# Problem Y

#### Response Spectrum Analysis For Single Degree of Freedom System

#### **System**

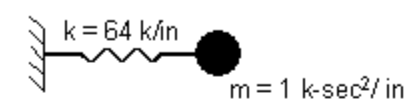

#### To Do

Perform a response spectrum analysis of this single degree of freedom system using the built-in 1994 UBC S1 spectrum. Compare the period with the calculated period below. Compare the spring force with the response spectrum below.

$$
T = 2\pi \sqrt{\frac{m}{k}} = 2\pi \sqrt{\frac{1}{64}} = 0.7854
$$
 seconds

Note: 1.25 g \* 386.4 in/sec2 = 483 in/sec2  $1<sub>g</sub>$ 

1994 UBC S1 Spectrum

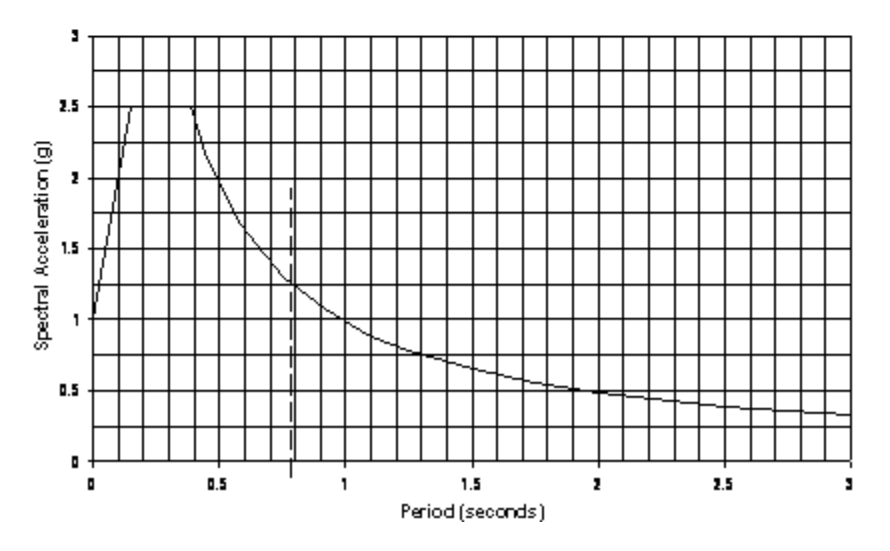

### CSI Solution Demonstrates Use of These Features

- **Draw Special Joint**
- Dynamic Analysis
- Mode Shapes
- Response Spectrum Analysis

## Problem Y Solution

- 1. Click the File menu > New Model command to access the New Model form.
- 2. Verify that the units shown in the status bar are  $\frac{Kip}{m}$ ,  $F$

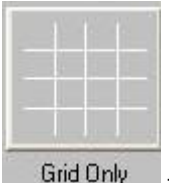

- 3. Click on the Grid Only button  $\frac{G\text{rid Only}}{G\text{d} \cdot \text{G}}$  to access the *Quick Grid Lines* form. In that form:
	- Select the Cartesian Tab.
	- In the Number of Grid Lines area:
		- $\circ$  Type 1 in the X direction edit box.
		- $\circ$  Type 1 in the Y direction edit box.
		- $\circ$  Type 1 in the Z direction edit box.
	- $\blacksquare$  Click the **OK** button.
- 4. Click the "X" in the upper right-hand corner of the window labeled 3-D View to close it.
- 5. Click the Draw Special Joint button **community** or the Draw menu > Draw Special Joint command to access the **Properties of Object** form.
- 6. Click on the axes intersection at the origin to enter a joint.
- 7. Click the **Set Select Mode** button  $\frac{1}{\sqrt{3}}$  to exit Draw mode and enter Select mode.
- 8. Select the joint by clicking on it.
- 9. Click the Assign menu > Joint > Springs command to access the *Joint Springs* form. In that form:
	- Type 64 in the Translation 1 edit box.
	- $\blacksquare$  Click the **OK** button.
- 10. Select the joint by clicking on it.
- 11. Click the Assign menu > Joint > Masses command to access the *Joint Masses* form. In that form:
	- n In the Masses in Local Directions area type 1 in the Direction 1 edit box.
	- $\blacksquare$  Click the **OK** button.
- 12. Click the Define menu > Functions > Response Spectrum command to access the Define Response Spectrum Functions form. In that form:
	- n In the Choose Function Type to Add area, select the UBC94 Spectrum from the drop-down list.
	- **Democomage Click the Add New Function button to access the Response Spectrum UBC 94 Function Definition** form. In that form:
		- $\circ$  Type SPEC1 in the Function Name edit box.
		- $\circ$  In the Parameters area type 1 in the Seismic Zone Factor, Z edit box. This variable is being scaled up in excess of the required code value to give a peak ground acceleration of

1g.

- $\circ$  Select 1 from the Soil Type drop-down list.
- $\circ$  Click the OK buttons on the Response Spectrum UBC 94 Function Definition and Define **Response Spectrum Functions forms to exit all forms.**
- 13. Click the Define menu > Load Cases command to access the Define Load Cases form. In that form:
	- Click the Add New Load Case button to access the Load Case Data form. In that form:
		- $\circ$  Type RS in the Load Case Name edit box.
		- $\circ$  In the Analysis Case Type area, select Response Spectrum from the drop-down list.
		- o Accept the default Modal Combination option, CQC.
		- $\circ$  Accept the default Directional Combination option, SRSS. Note that this option is irrelevant in this example since the response spectrum is run in only one direction.
		- $\circ$  In the Loads Applied area:
			- $\bullet$  Verify that U1 is shown in the Load Name drop-down list.
			- Verify that SPEC1 is shown in the Function drop-down list.
			- Type 386.4 in the Scale Factor edit box.
		- $\circ$  Click the **Add** button.
		- $\circ$  Verify that Modal Damping is set to Constant at 0.05.
		- $\circ$  Click the **OK** button.
	- Click on MODAL in the Load Case Name list to highlight it.
	- **n** Click the Modify/Show Load Case button to access the Load Case Data Modal form. In that form:
		- $\circ$  Verify that the *Eigen Vectors* option is selected in the Type of Modes area.
		- $\circ$  In the Number of Modes area, type 1 in the Maximum Number of Modes edit box.
		- $\circ$  Click the OK buttons on the Load Case Data Modal and Define Load Cases forms to exit all forms.
- 14. Click the Analyze menu > Set Analysis Options command to access the Analysis Options form.
	- Uncheck all of the Available DOFs check boxes except for UX.
	- $\blacksquare$  Click the **OK** button.
- 15. Click the **Run Analysis** button the access the **Set Load Cases to Run** form. In that form:
	- **n** Click the **Run Now** button.
- 16. When the analysis is complete, check the messages in the **SAP Analysis Monitor** window (there should be no warnings or errors) and then click the OK button to close the window.
- 17. Click the Display menu > Show Forces/Stresses > Joints command to access the Joint Reaction Forces form. Click the OK button. If the axes make it difficult to read the spring force, click the View menu > Show Axes command to toggle the axes display off.

Problem Y Page 4 of 4